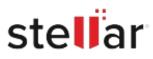

# Stellar Data Recovery Premium for Mac

## Steps to Install

#### Step 1

When Opening Dialog Box Appears Click Save File

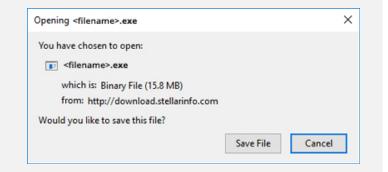

#### Step 2

When Downloads Windows Appears Double-Click the File

| 💺 Library                        |                                 | - | × |
|----------------------------------|---------------------------------|---|---|
| ← → 🔄 Qrganize • Clear Downloads | ,O Search Downloads             |   |   |
|                                  | hamte>,exe                      |   |   |
| Tags All Bookmarks               | MB — stellarinfo.com — 11:38 AM |   |   |
|                                  |                                 |   |   |
|                                  |                                 |   |   |
|                                  |                                 |   |   |

### Step 3

When Security Warning Dialog Box Appears, Click Run

|        | - Security War |                                                |     |        |  |
|--------|----------------|------------------------------------------------|-----|--------|--|
| Do you | want to run ti | his file?                                      |     |        |  |
|        | Name:          | E:\filename.exe                                |     |        |  |
|        |                | Stellar Information Technology Private Limited |     |        |  |
|        | Туре:          | Application                                    |     |        |  |
|        | From:          | E:\filename.exe                                |     | 10     |  |
|        |                |                                                | Run | Cancel |  |

#### System Requirements:

Processor: Intel-kompatibel (x64, x86) Operating Systems: macOS Sequoia 15, Sonoma 14, Ventura, Monterey, Big Sur, Catalina 10.15, 10.14, 10.13, & 10.12